# **お届け資料集 マニュアル v0.4**

# **ご利用に際して**

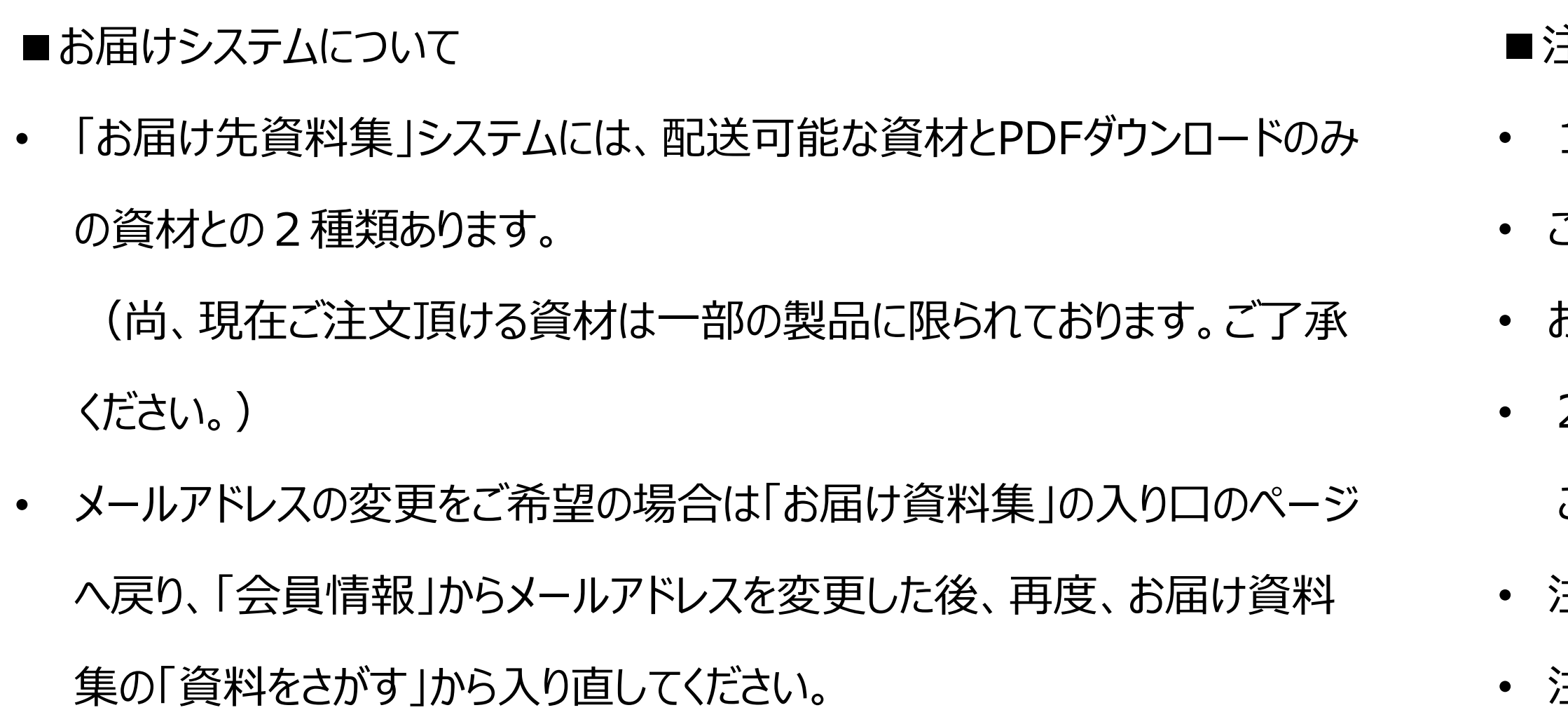

■注文・配送に関して

1注文で最大5資料までとなっております。

• ご注文完了後のキャンセル/変更はできかねます。

• お届け状況はご確認いただけません。

• 2回目以降のご注文時には、最後に注文した住所情報が表示されます。 ご確認ください。

• 注文完了メールは配信専用のためご返信いただけません。

• 注文完了メールの差出人は「order@otodoke.takedanavi.net」です。

otodoke.takedanavi.netドメインからのメールを受信できるようにご設定してく ださい。

• お届け予定日を超えるケースもございますため、予めご了承ください。

■お問い合わせ先

上記以外のお問い合わせについては、お手数ですが下記お問い合わせ先にご連絡

E-mail: takedamed2@takeda.co.jp

ください。

## **1.資料一覧(topページ)**

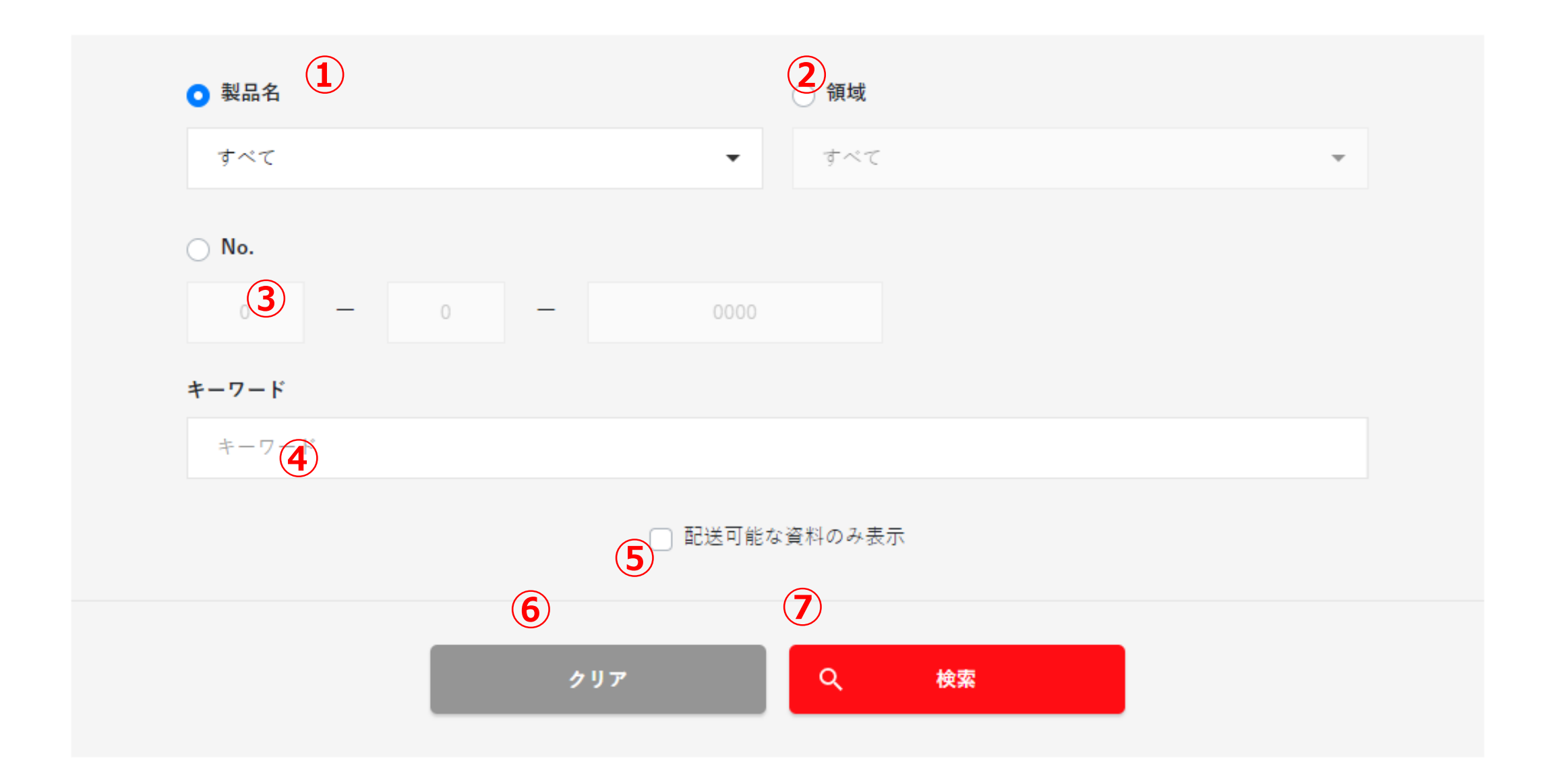

①リストボックスから、表示したい製品名を選択します。

②リストボックスから、表示したい領域を選択します。

③資料No(1桁-1桁-4桁)を入力します。全桁入力の検索も、部分入力 での検索も可能です。

※①製品名か②領域③No.のいずれかでの検索となります。

④検索したいキーワードを入力します。①製品名か②領域③No.のいずれかと 入力したキーワードを組み合わせて絞り込み検索できます。

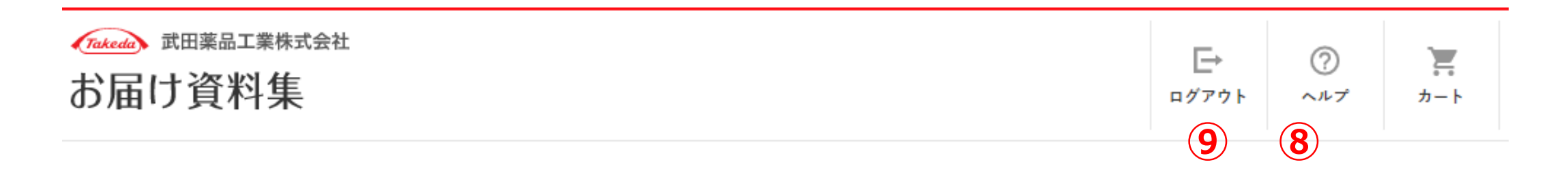

資料一覧

- ⑤チェックを入れて検索すると、配送可能な資料のみ表示されます。チェックを 外すと、配送可能な資料とPDFダウンロード可能な資料の両方が表示さ れます。
- ⑥製品名、領域、No.、キーワード、配送可能な資料のみ表示、の入力内容 がクリアされます。
- ⑦入力内容に従って、資料検索を実行します。 →2.資料一覧(検索結 果)へ。
- ⑧お届け資料集のヘルプを表示します。

⑨お届け資料集ページをログアウトします。

#### **2.資料一覧(検索結果)**

①資料の画像です。

②資料の名称です。

③資料のNo.です。

- ④PDFダウンロード可能な資料は赤色文字となります。押下するとダウン ロードが開始されます。
- ⑤PDFダウンロードできない資料は灰色文字となります。
- ⑥配送可能な資料は赤色文字となります。押下すると資料がカートに入りま す(最大5資料まで)。
- ⑦カートに入った資料は黒色文字に切り替わります。更に押下するとカートか ら資料が削除され、赤色文字に戻ります。

⑧配送できない資料は灰色文字となります。

⑨カート画面に遷移します。→3.カートへ。

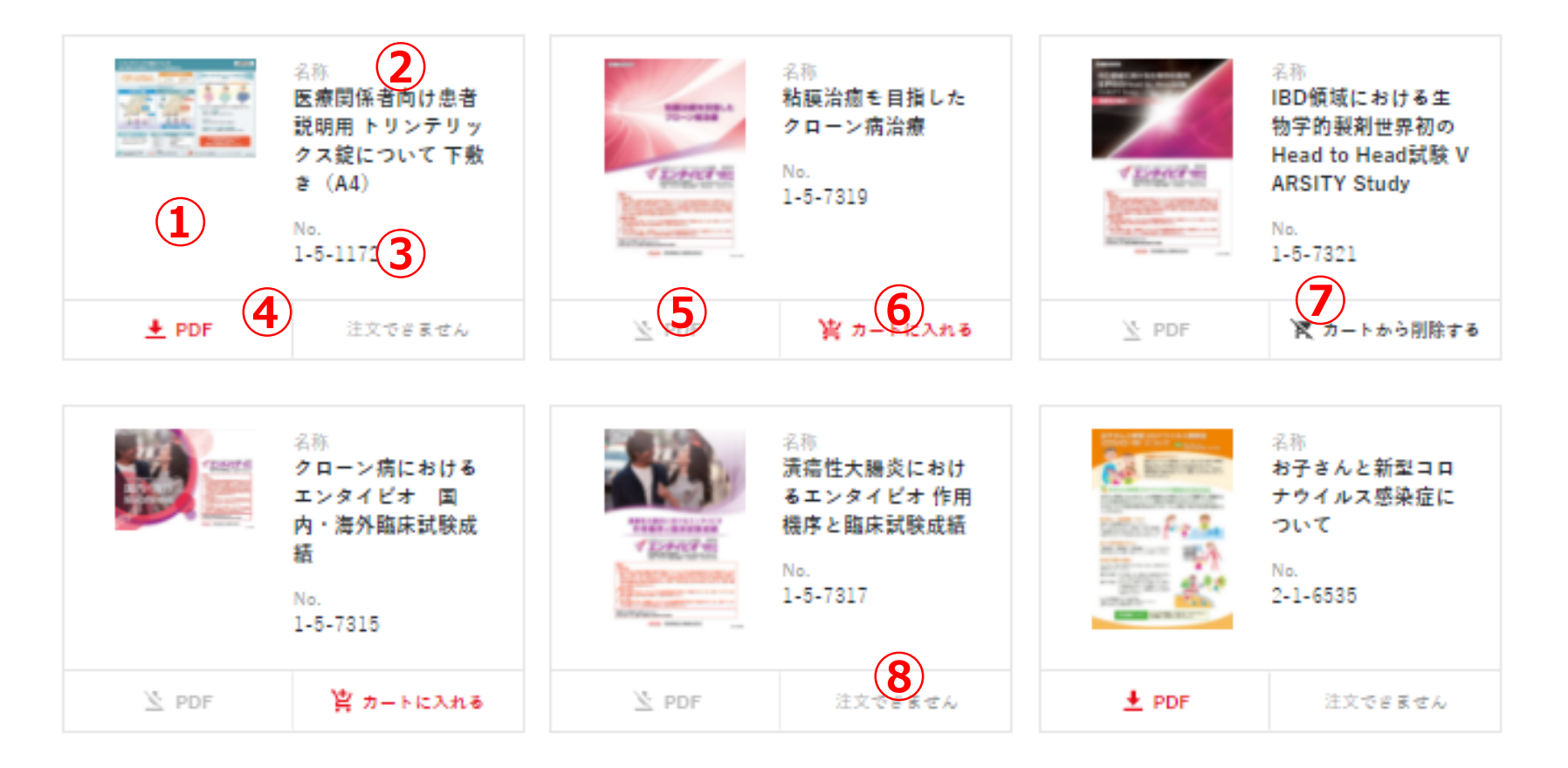

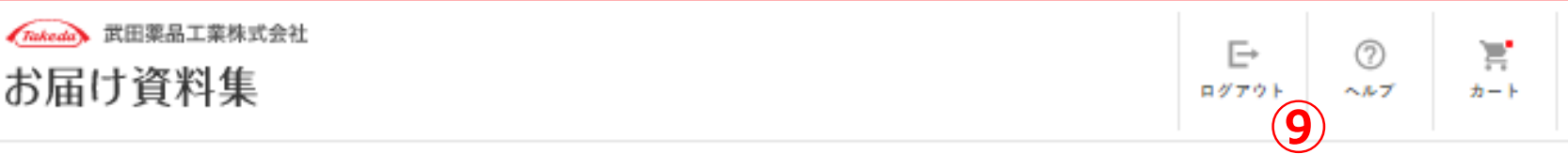

#### 資料一覧

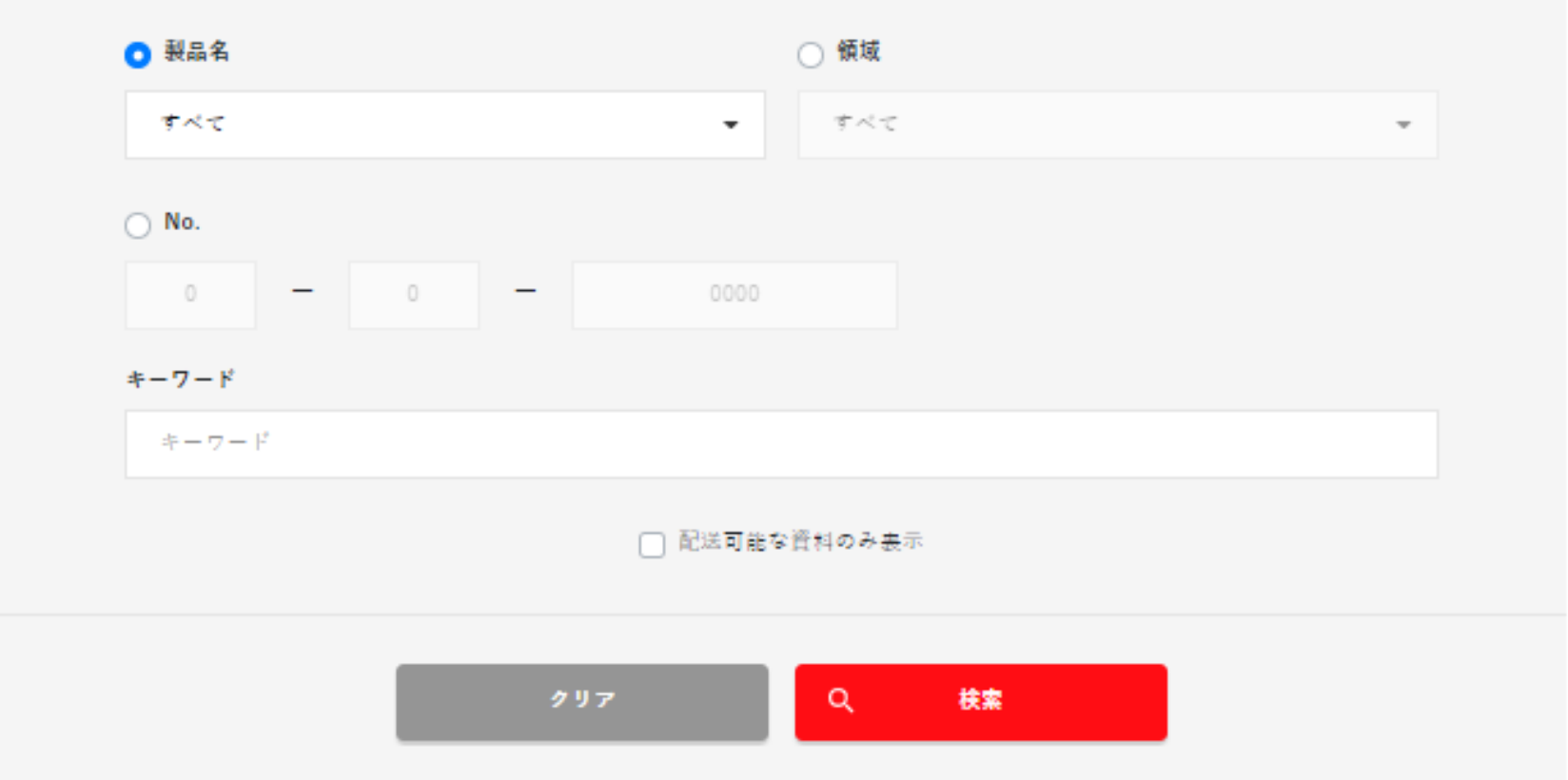

#### ※「注文カート」に入れられるのは最大5資料までです。

## **3.カート**

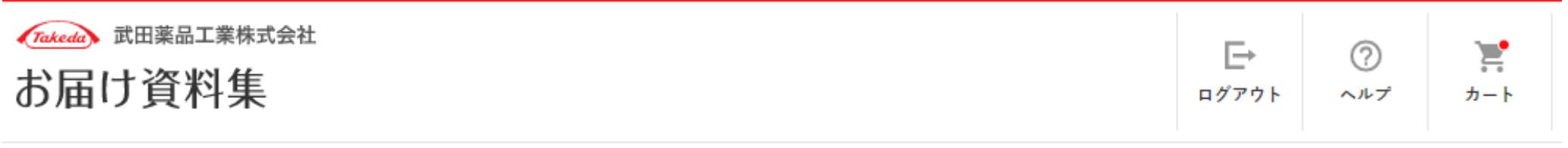

HOME > カート

## │ カート

①資料の画像です。

②資料の名称です。

③資料のNo.です。

④資料の最大注文可能数になります。

⑤注文数量を入力してください。入力値が以下の場合、入力エラーとなります。

>注文数量が未指定(ゼロ)

➢注文数量が最大注文可能数または在庫数を上回る

⑨お届け先入力画面に遷移します(エラーのある状態だと先に進みません)。  $\rightarrow$ 4. お届け先入力へ。

➢注文数量が発注単位の倍数でない

⑥資料をカートから削除します。

⑦入力エラーが発生した際、エラーメッセージが表示されます。またエラーとなっ

た資料は、行の背景色が変更されます。

⑧資料一覧画面に遷移します。

**⑦**

• IBD領域における生物学的製剤世界初のHead to Head試験 VARSITY Study(1-5-7321)の在庫が不足しています。現在の在庫数は 3 です。

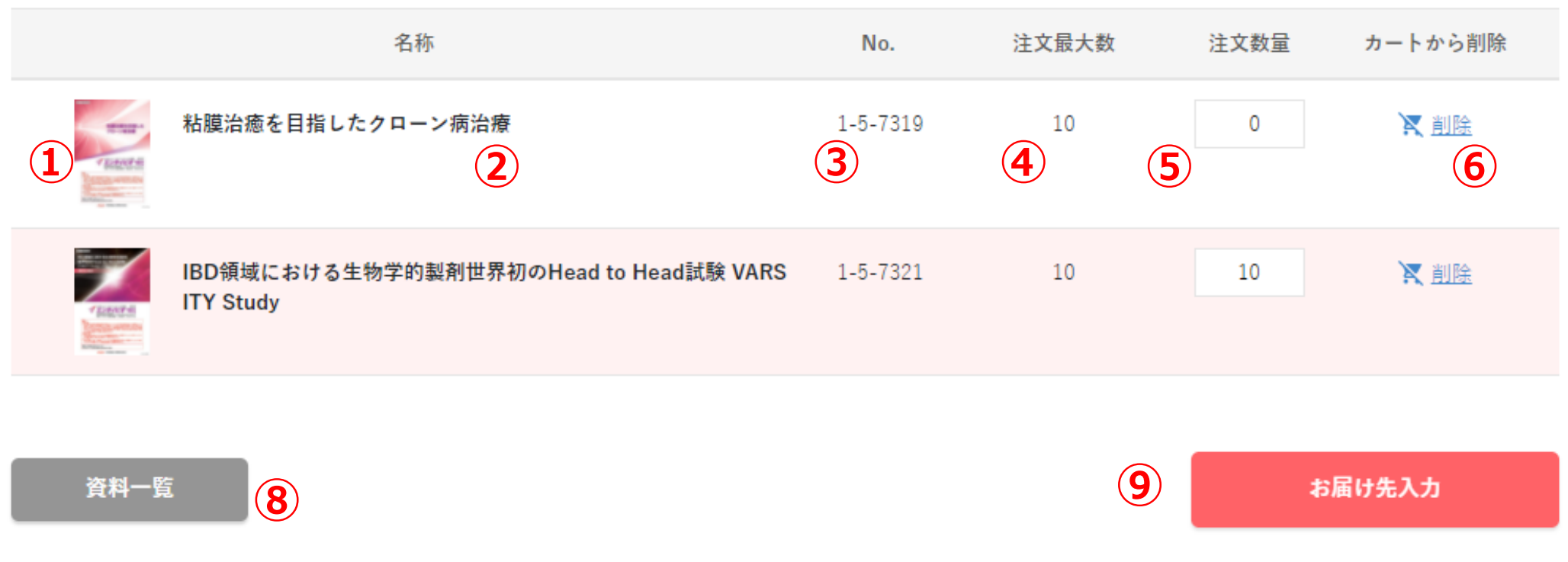

## **4.お届け先入力**

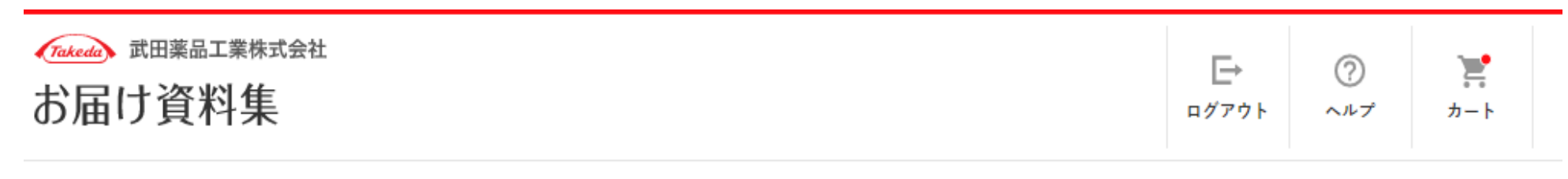

<u>HOME</u> > <u>カート</u> > お届け先入力

## お届け先入力

お届け先を入力してください。 ※印の項目は必須入力項目です。

> ⑧注文完了時に送信されるメールアドレス(武田メディカルサイト ログイン 用のアドレス)です。

※①~⑧は最後に入力いただいた内容が表示されます。

①郵便番号を半角7桁(ハイフン無し)で入力して下さい(必須)。 ②都道府県をリストボックスから選択して下さい(必須)。 ③住所1に市区町村、町丁目、番地まで入力して下さい(必須)。 ④住所2をビル、建物名称や階数などを入力して下さい(任意)。 ⑤名称などに医療施設名か診療科などを入力して下さい(必須)。 ⑥電話番号をハイフン込みの電話番号形式で入力して下さい(必須) ⑦お届け先のお名前を入力して下さい(必須)

⑨カートに遷移します

⑩注文確認画面に遷移します(エラーのある状態だと先に進みません)。

→5.注文確認へ。

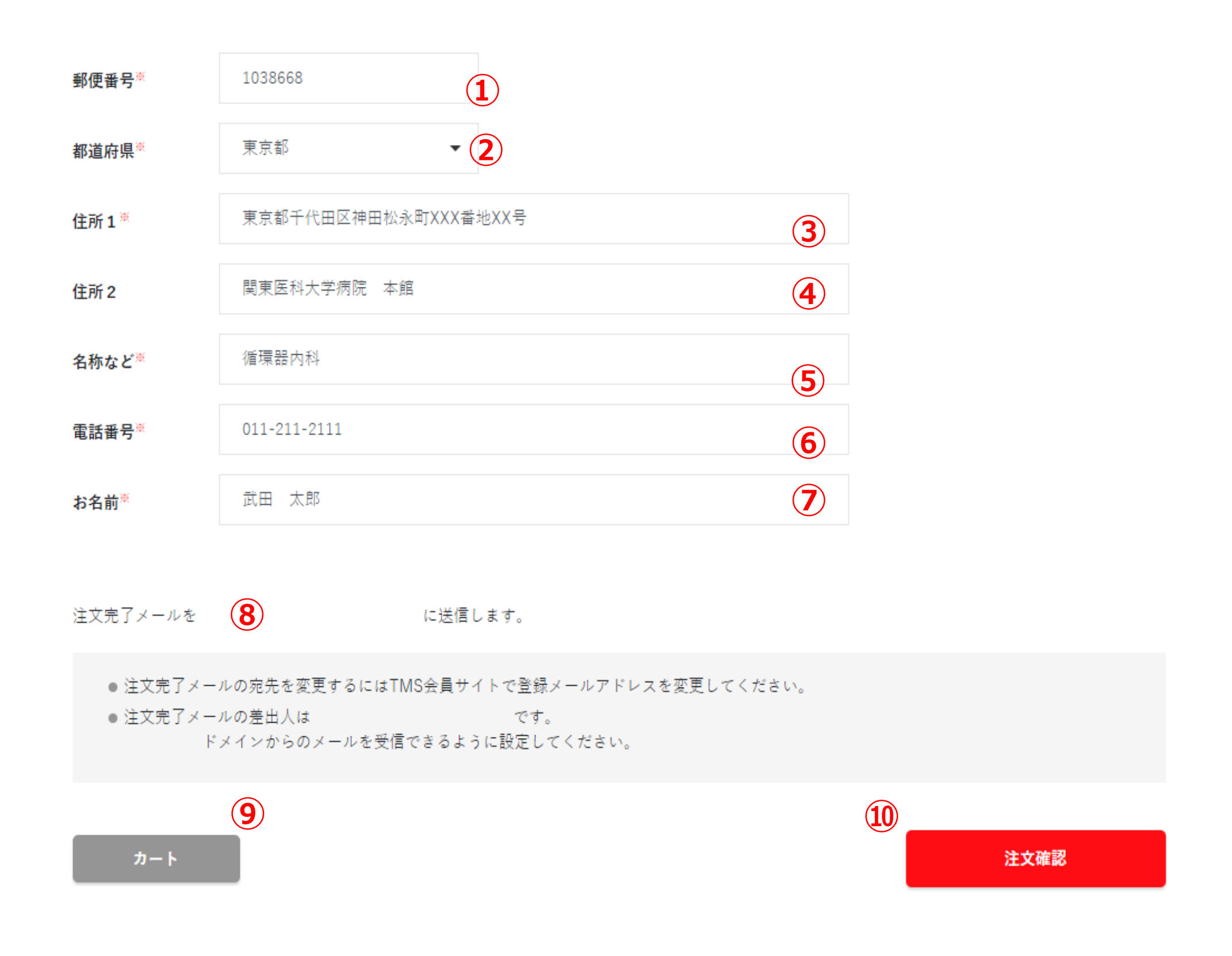

### **5.注文確認**

Takeda, 武田薬品工業株式会社  $\quad \overline{\mapsto}$  $\sum_{i=1}^{n}$ ⊘ お届け資料集 ログアウト ヘルプ カート

HOME > カート > お届け先入力 > 注文確認

## 注文確認

ご注文内容

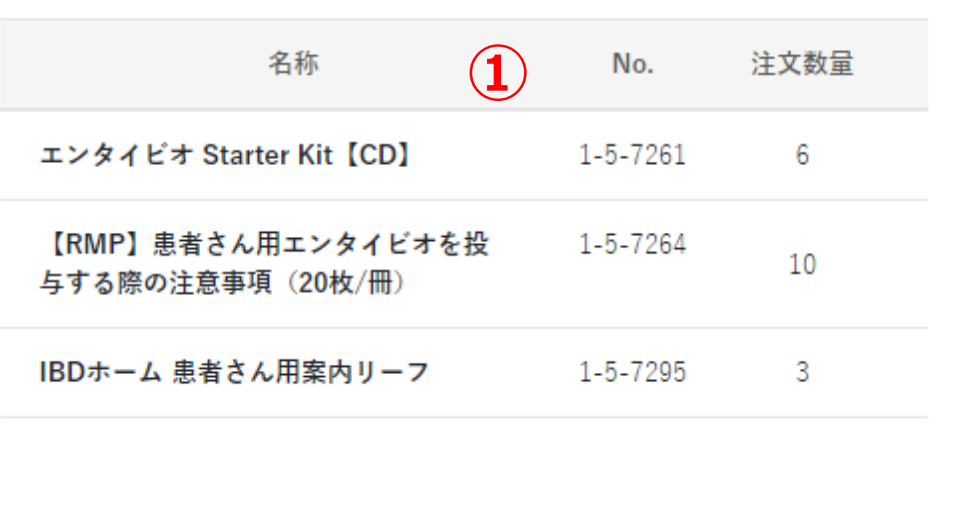

①カートで入力いただいたご注文内容です。

②お届け先入力で入力いただいた配送先内容です。

③お届け先入力に遷移します。

④押下すると注文を確定します。ご注文確定後、変更/キャンセルはできま せんのでご注意下さい。

➢正常に注文された場合は注文完了メールを送信し、カートは空になり、

注文完了画面に遷移します。→6.注文完了へ。

>エラーがあった場合はカート画面に遷移します。→3.カートへ。

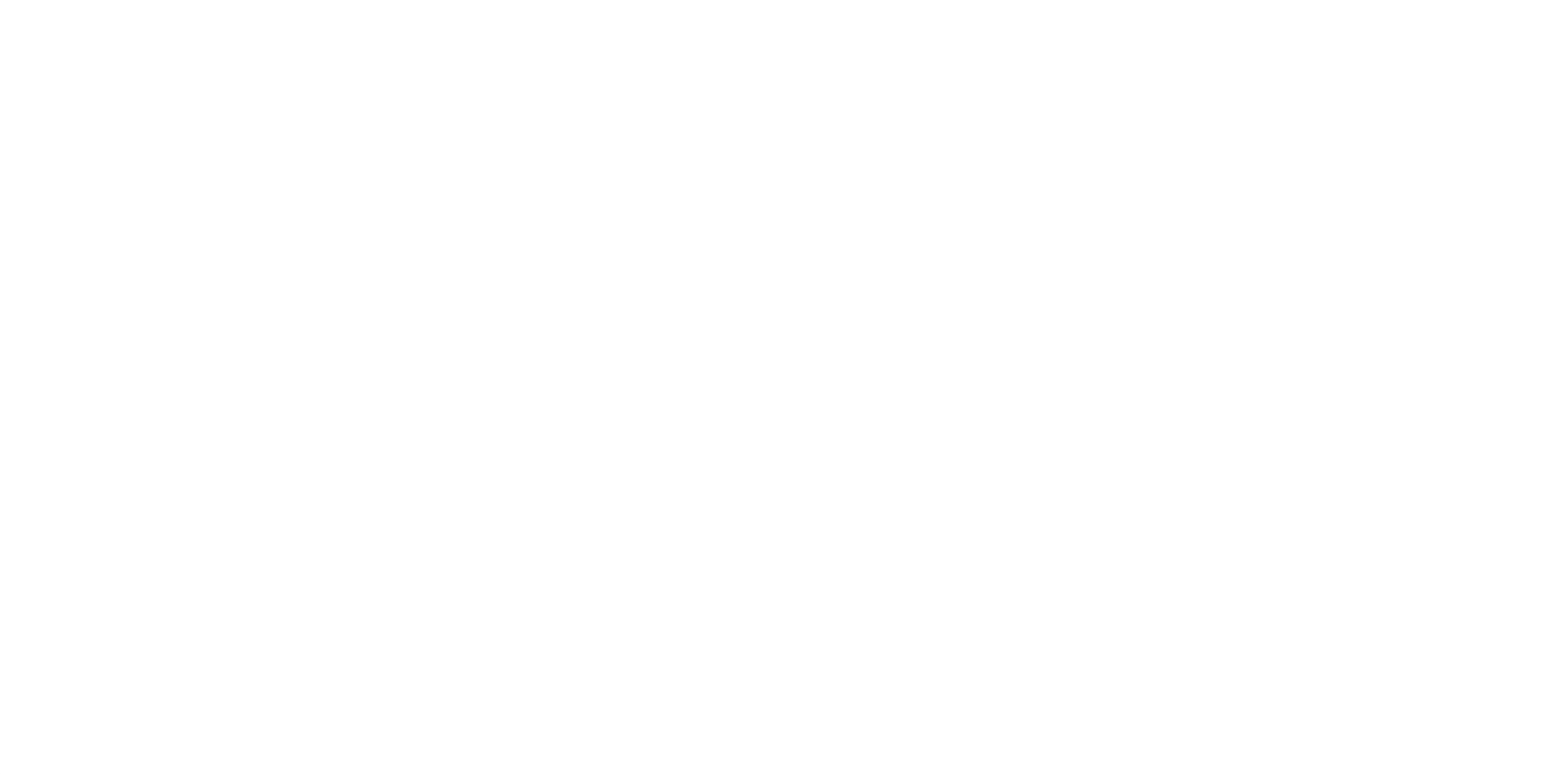

注文完了メールを

に送信します。

●注文完了メールの宛先を変更するにはTMS会員サイトで登録メールアドレスを変更してください。 ● 注文完了メールの差出人は | です。 ドメインからのメールを受信できるように設定してください。

ご注文確定後、キャンセルすることはできません。

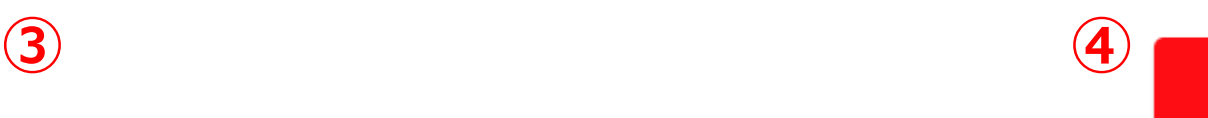

お届け先入力

注文を確定する

## **6.注文完了**

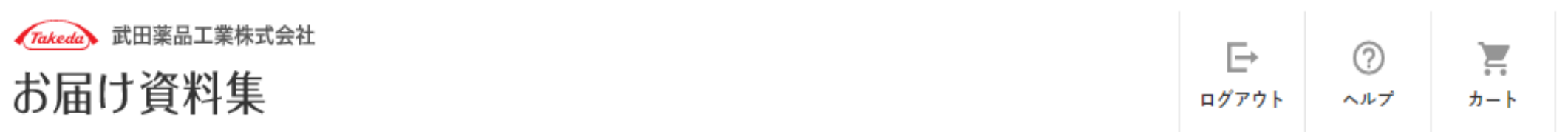

HOME > カート > お届け先入力 > 注文確認 > 注文完了

## 主文完了

注文を承りました。

①入力いただいた注文のご注文番号です。

②入力いただいた注文のお届け予定日です。

③注文完了メールを送信したメールアドレスです。

④資料一覧画面に遷移します。→2.資料一覧(検索結果)へ。

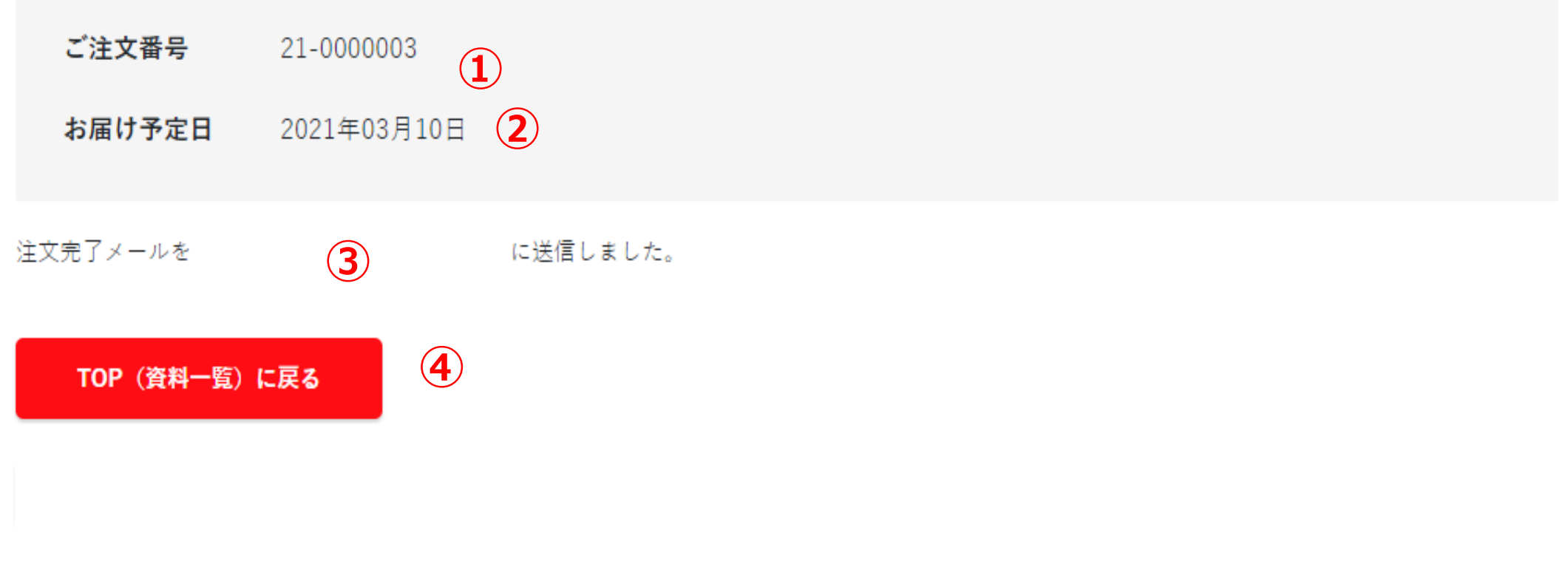